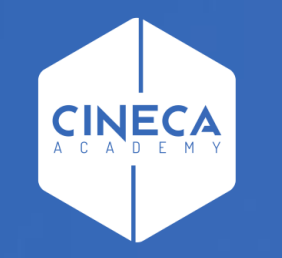

# **FINANCE - ALLOCAZIONE STIPENDI IN COGE E COAN**

Validazione ed esecuzione scenario CoAn

**Leonardo Lauri**

Ultimo aggiornamento: Ottobre 2022

#### **1. Scenario**

Allocazione Costi fornisce la possibilità di creare diversi scenari di imputazione dei Costi: ad esempio a seconda che si stiano allocando costi in CoGe o in CoAn oppure in base all'anno. Ad ogni scenario corrisponde un'unica sorgente dati (es. dati stipendiali di CSA). Ogni scenario è indipendente e può essere calcolato separatamente.

Uno scenario è composto da uno o più step di allocazione per mezzo dei quali si vuole effettuare una determinata imputazione dei costi.

#### **2. Step di allocazione**

Uno step consiste in un insieme di criteri di allocazione con un specifica logica di applicazione; ogni step lavora per una sola dimensione di output (es. UA, progetto, etc.) che costituisce la destinazione di imputazione del costo (o del ricavo).

L'ordine degli step, nell'ambito di uno scenario, è fondamentale quando l'output di uno di questi è utilizzato come dimensione di input in uno o più criteri dello step successivo. Gli step, infatti, vengono calcolati separatamente uno alla volta.

#### **3. Criterio**

Un criterio costituisce la regola di calcolo dei driver di allocazione formata da dimensioni di INPUT, di OUTPUT e Driver. Le dimensioni di INPUT sono le "caratteristiche" (es. matricola, codice UA, codice progetto, etc.) che un costo (o un ricavo) deve avere per soddisfare il criterio e quindi per essere imputato sulla dimensione di OUTPUT. Aumentando le dimensioni di input aumenta la precisione del criterio. L'output è sempre e solo uno per criterio.

Nell'ambito di uno step, l'ordine dei criteri è fondamentale, in quanto i criteri vengono applicati separatamente uno alla volta partendo da quelli di ordine superiore e ciascun costo può essere elaborato da uno soltanto dei criteri presenti nello step.

#### **4. Driver**

Il driver rappresenta il valore percentuale di ripartizione dell'oggetto di costo.

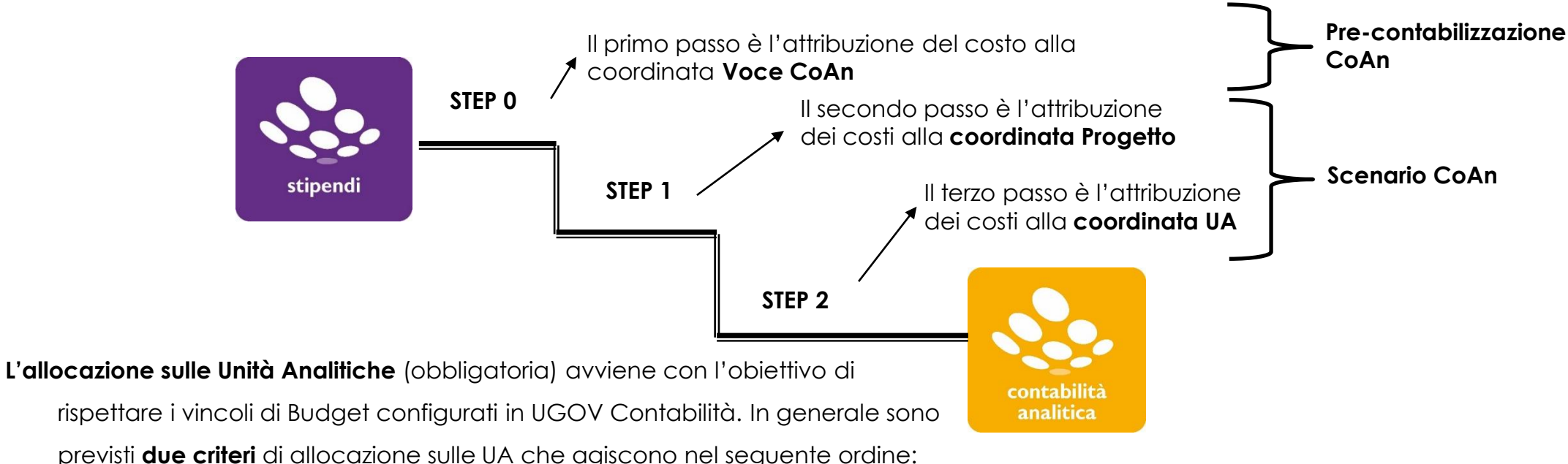

- 1. Allocazione in base al Codice Progetto definito nel Campo Oggetto (Centro di Costo in CSA):
	- il costo viene imputato sull'Unità Analitica relativa all'Unità Organizzativa principale che gestisce quello specifico Progetto.
- 2. Allocazione in funzione della Voce CoAn:
	- quando il Campo Oggetto risulta non valorizzato, il costo viene imputato sull'Unità Analitica in funzione della Voce di Costo.

Un'alternativa all'utilizzo del Campo Oggetto è quella di costruire dei criteri esterni (file excel) per attribuire una matricola ad una dato progetto da caricare in Allocazione Costi.

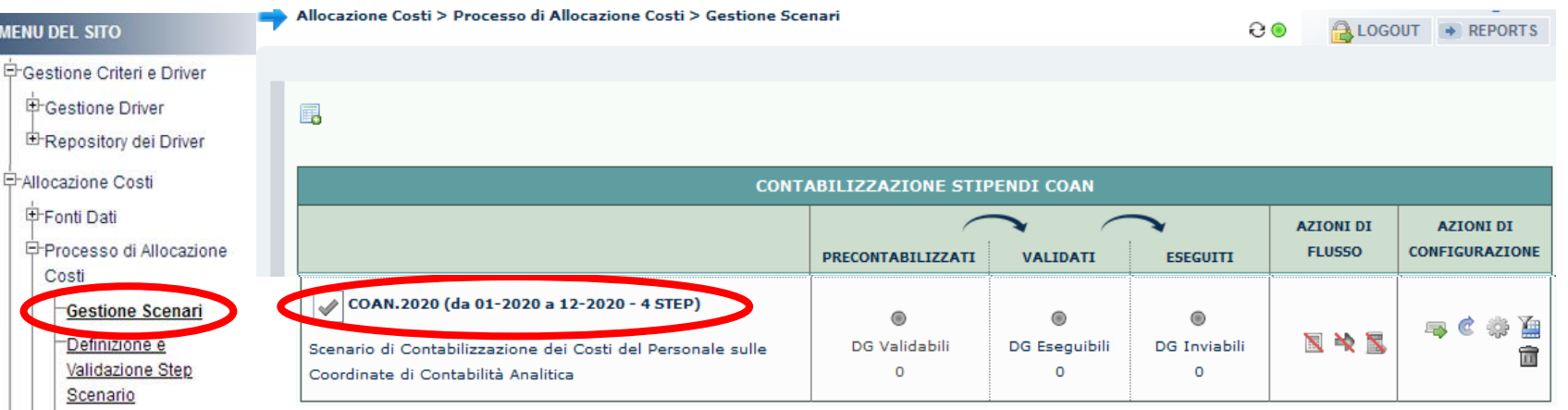

Il processo di elaborazione prevede di costruire uno Scenario per la CoAn dei DG Stipendi, con l'inserimento di step per l'attribuzione del Progetto, dell'Unità Analitica e spesso anche per la Dimensione Analitica, il Work Package e per la gestione delle Anticipate create in Contabilità.

#### Gestione Step Scenario

Esecuzione Scenario

contabili E-Destinazioni Dati ने Configurazioni Utente **中Gestione Transcodifiche** 甲Configurazioni Coge (DG

Stipendi)

Stipendi)

Attualmente è possibile effettuare entrambe le fasi di Validazione ed Esecuzione dello Scenario CoAn direttamente dalla sezione Definizione coordinate "**Processo di Allocazione Costi > Gestione Scenari**", senza quindi dover più navigare nel menù di sinistra, eccetto che per la sezione '**'Processo di Allocazione Costi > Gestione Step Scenario**'': qui è possibile, dopo aver selezionato il relativo scenario, visualizzare l'ordine degli step e cliccando su ognuno di essi, l'elenco e l'ordine dei criteri che verranno applicati:

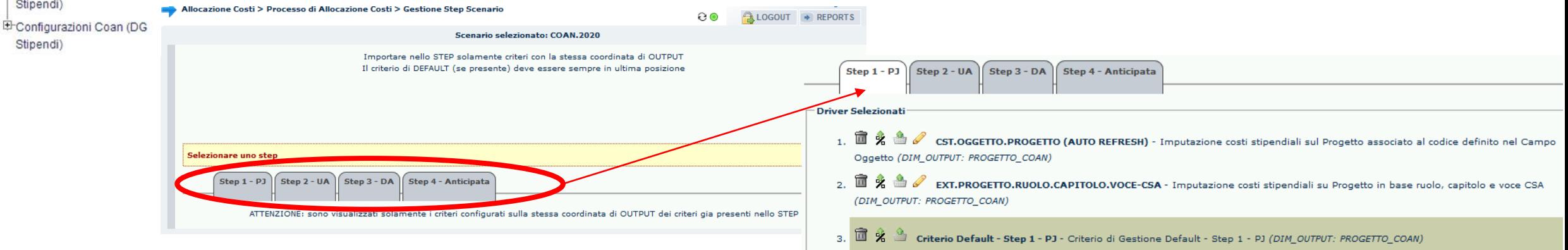

contabili E-Destinazioni Dati = Configurazioni Utente

Stipendi)

Stipendi)

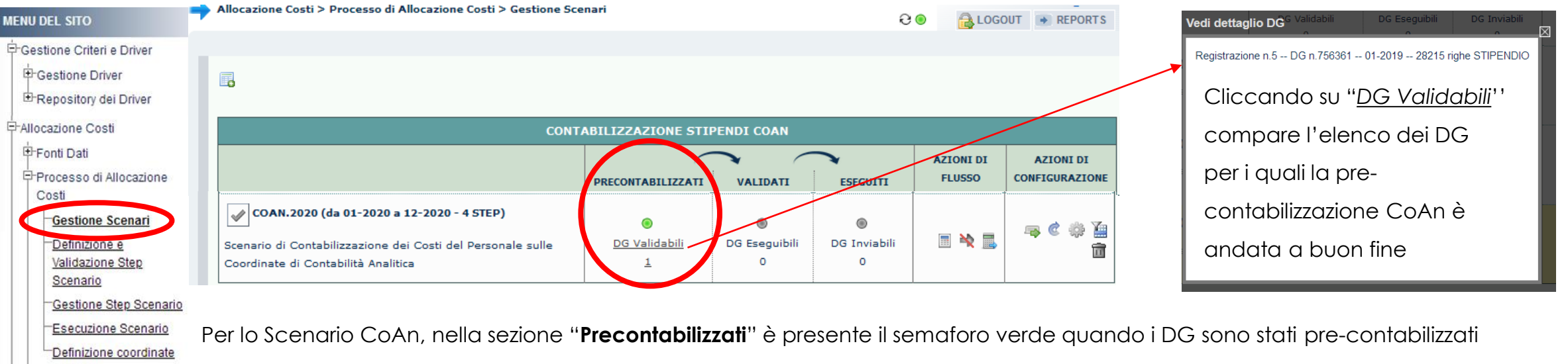

correttamente e sotto "*DG Validabili*" sarà riportato il loro numero. Però prima di effettuare l'esecuzione dello scenario, è necessario controllare la sezione "**Validati**": la presenza di un semaforo rosso o grigio indica la necessità di effettuare le procedure riportate nella sezione "**Azioni di flusso**", in cui sono presenti i pulsanti, da sinistra a destra, "Valida Scenario"(**III**) per il caricamento dei criteri **中Gestione Transcodifiche** 中Configurazioni Coge (DG (da eseguire solo in presenza di step), "Esegui Scenario" ( $\Rightarrow$ ) per la successiva esecuzione dello scenario e "Valida ed Esegui EConfigurazioni Coan (DG Scenario" ( $\blacksquare$ ) che effettua entrambe le operazioni una di seguito all'altra.

> Per contro, nella sezione "**Eseguiti**" non appare il semaforo verde fintanto che non viene eseguito con successo lo Scenario CoAn: in tal caso sotto "DG Inviabili" sarà riportato il numero dei DG per il quale sarà possibile inviare le estensioni in Contabilità.

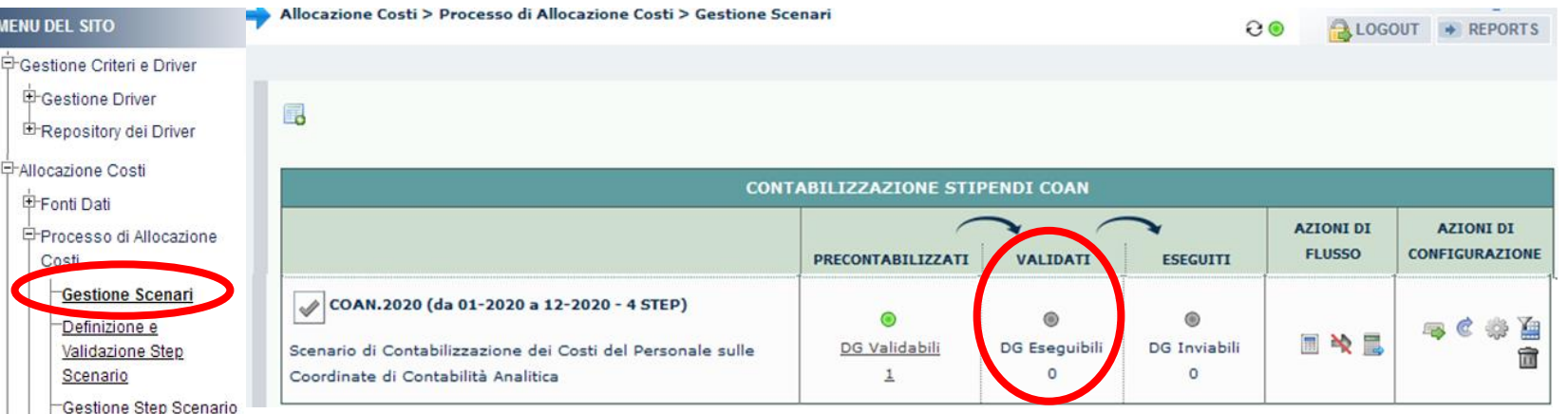

Una volta eseguita con successo la pre-contabilizzazione CoAn , la presenza nella sezione "**Validati**" di un semaforo rosso o grigio indica la necessità di effettuare le procedure riportate nella sezione "**Azioni di flusso**" ed operare come segue:

o cliccando su "Valida Scenario"( ) in modo da effettuare la Validazione dello Scenario CoAn, così da caricare l'ultima versione

dei criteri ed aggiornare automaticamente i criteri custom:

dello Scenario CoAn:

Esecuzione Scenario Definizione coordinate

contabili E-Destinazioni Dati Configurazioni Utente E-Gestione Transcodifiche **E**Configurazioni Coge (DG

Stipendi)

Stipendi)

E-Configurazioni Coan (DG

- ." in caso di semaforo verde occorre aggiornare la pagina o ricaricandola o cliccando sul simbolo " @":
	- ✓ nella sezione "Validati" il semaforo sarà verde e verrà indicato il numero dei DG per i quali è eseguibile l'Esecuzione

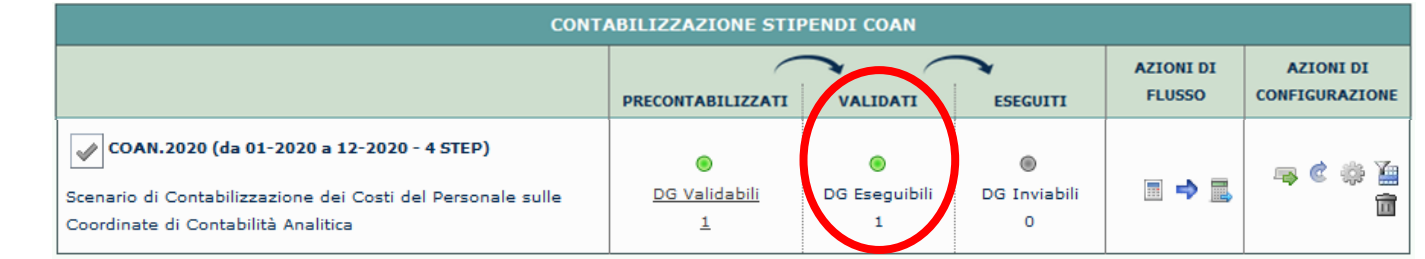

▪ In caso di semaforo rosso occorre aprire un ticket alla consulenza Cineca.

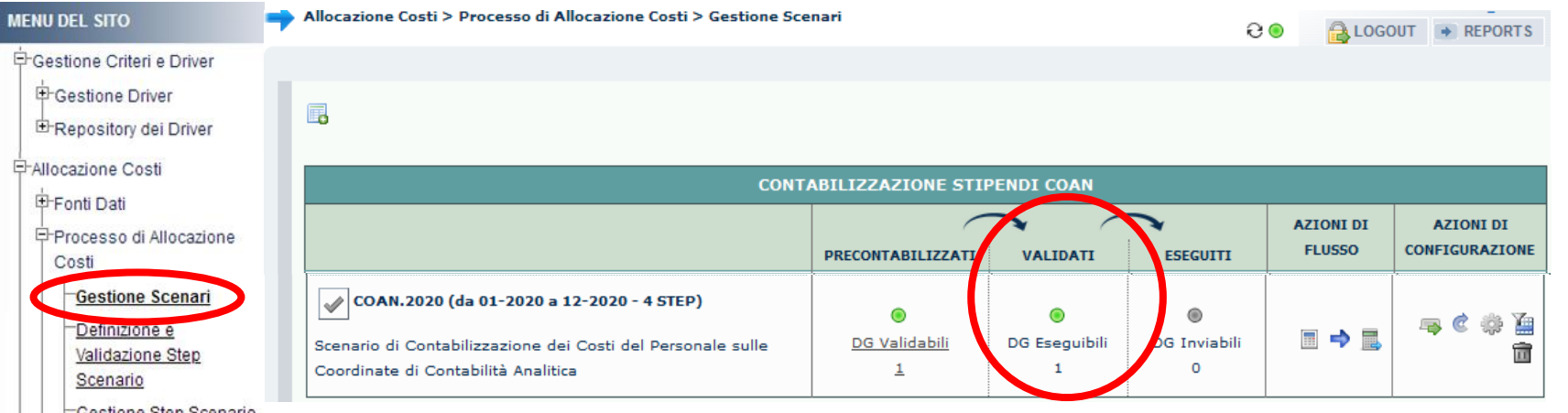

dell'elaborazione a seguito dell'applicazione dei criteri presenti negli step;

<u>Gestione Step Scenario</u> Esecuzione Scenario

Se la Validazione dello Scenario CoAn è andata a buon fine, sempre nella sezione "**Azioni di flusso**" è necessario: Definizione coordinate

o cliccare su "Esegui Scenario" (→), ora disponibile, in modo da effettuare l'Esecuzione dello Scenario CoAn per avere il risultato

न्ने Configurazioni Utente

contabili EDestinazioni Dati

- **E** Gestione Transcodifiche
- 甲Configurazioni Coge (DG

Stipendi)

- Configurazioni Coan (DG Stipendi)
- $\bullet$  in caso di semaforo verde occorre aggiornare la pagina o ricaricandola o cliccando sul simbolo  $\bullet$   $\bullet$  ";
	- ✓ nella sezione "**Eseguiti**" il semaforo sarà verde e verrà indicato il numero dei DG di cui è possibile l'invio delle estensioni in Contabilità:

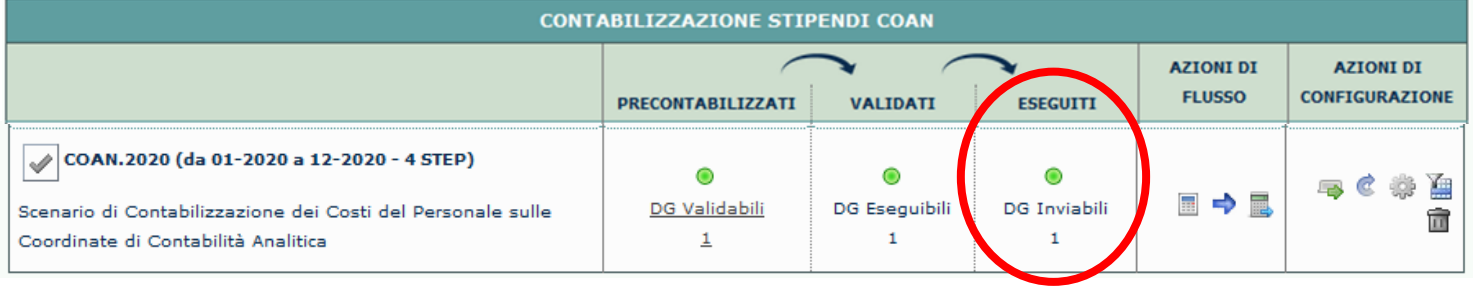

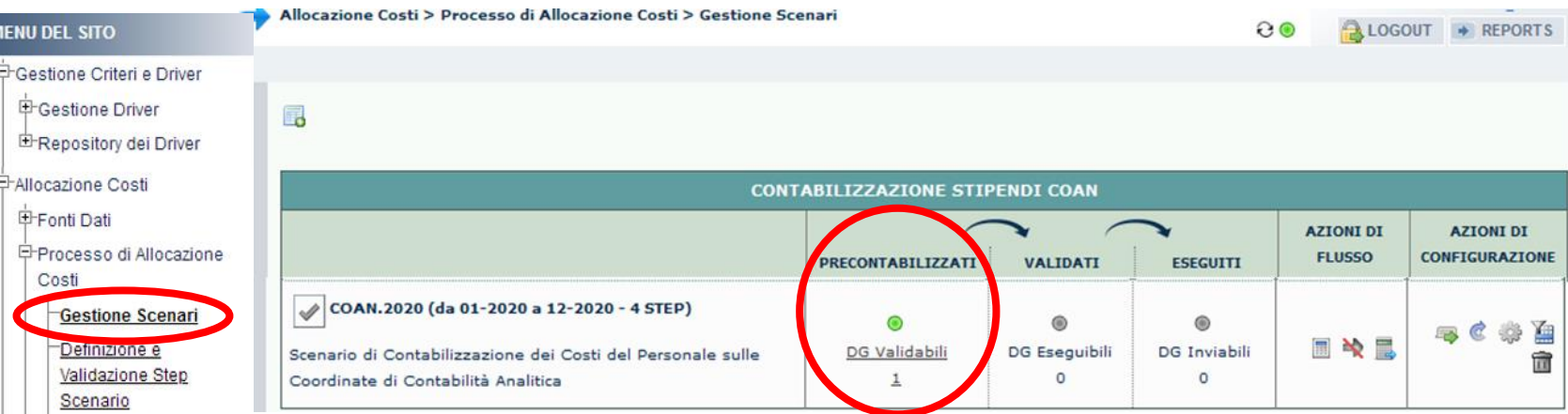

Esecuzione Scenario Definizione coordinate

contabili E-Destinazioni Dati Configurazioni Utente <sup>+</sup>Gestione Transcodifiche 甲Configurazioni Coge (DG

Stipendi)

Stipendi)

Configurazioni Coan (DG

Gestione Step Scenario Un'alternativa è quella di cliccare su "Valida ed Esegui Scenario" (...) in modo da eseguire una dopo l'altra la Validazione e l'Esecuzione dello scenario CoAn:

o in caso di semaforo verde occorre aggiornare la pagina o ricaricandola o cliccando sul simbolo " a";

▪ nella sezione "**Validati**'' e nella sezione ''**Eseguiti**" il semaforo sarà verde e in quest'ultima verrà indicato il numero dei DG di cui è possibile l'invio delle estensioni in Contabilità:

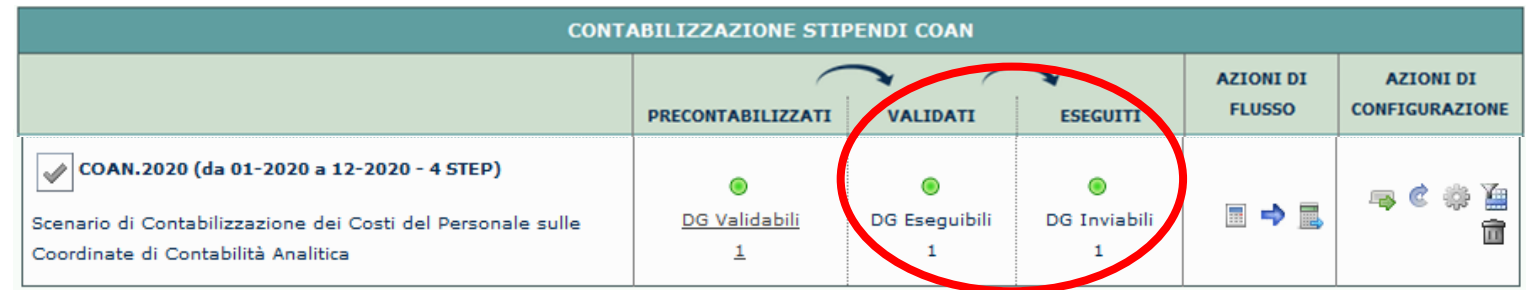

#### **MENU DEL SITO**

구Gestione Criteri e Driver **中Gestione Driver** E Repository dei Driver -Allocazione Costi **中Fonti Dati 日 Processo di Allocazione** Costi Gestione Scenari Definizione e Validazione Step Scenario Gestione Step Scenario Esecuzione Scenario Definizione coordinate contabili E-Destinazioni Dati Configurazioni Utente

甲Gestione Transcodifiche 甲Configurazioni Coge (DG

EConfigurazioni Coan (DG

Stipendi)

Stipendi)

A questo punto occorre verificare la correttezza delle imputazioni sui conti CoGe con i report nella sezione '**Controlli Fase esecuzione scenario COAN**' in particolare utilizzando:

- A. i report "*Estensioni COAN*", "*Estensioni COAN (dettaglio)*", "*Estensioni COAN (matricola)*", *''Estensioni COAN (matricola progetto)''* e ''*Estensioni COAN (matricola, Afferenza organizzativa)*'' che consentono di effettuare le verifiche con differenti gradi di dettaglio: da i soli conti CoAn, al dettaglio con gli attributi di CSA, fino alla matricola ed a quello più specifico per i progetti o per l'afferenza organizzativa;
- B. per la verifica della corretta gestione delle anticipate i report '*'Estensioni per Scrittura Anticipata per id\_dg (id\_ab dettagliato per MATRICOLA)*'' e ''*Estensioni con Scrittura Anticipata per id\_dg (id\_ab DIVERSI)*'';
- C. per la verifica della disponibilità di budget, i report ''*Controllo disponibile budget …*" a seconda che l'Ateneo abbia attivato il controllo dei saldi di progetto analitico o sintetico e, anche nell'ambito del solo controllo sintetico, il controllo per

#### macrovoce.

Nel caso in cui vi fosse la necessità intervenire su uno o più criteri presenti nei diversi step per modificare l'imputazione di una delle coordinate analitiche (progetto, UA, DA, etc.) allora sarà necessario, dopo la modifica, effettuare da capo la validazione e l'esecuzione dello scenario CoAn.

Qualora, invece, dall'analisi dei report CoAn tutto risultasse corretto, una volta operati i controlli di rito, allora si può effettuare l'invio delle estensioni CoAn in Contabilità in '**Destinazioni Dati > Scrittura Estensioni DG Stipendi**'.

Questa è la reportistica disponibile per i controlli successivi all'esecuzione positiva dello Scenario CoAn:

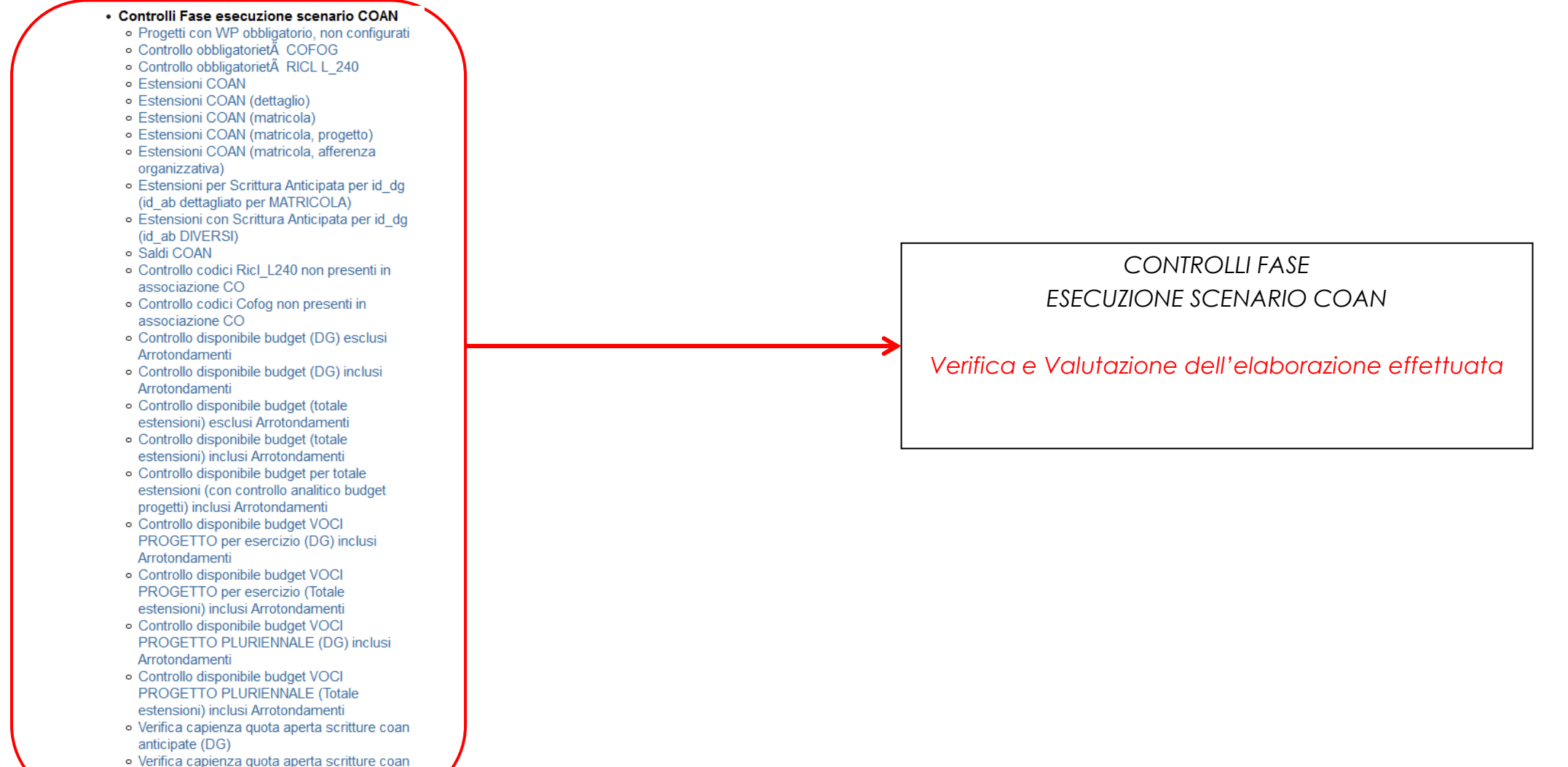

anticipate (totale estensioni)

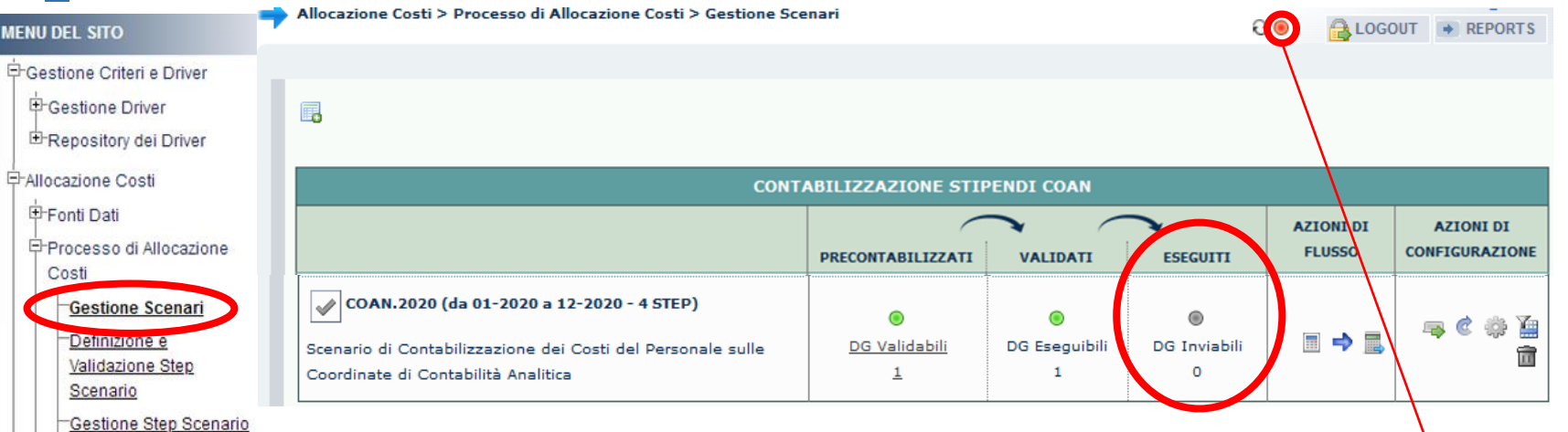

Se invece l'esecuzione dello scenario dovesse concludersi con il semaforo rosso, nella sezione "Eseguiti" il semaforo rimarrà grigio e senza indicazione di DG di cui è possibile inviare le estensioni in Contabilità.

Si deve cliccare sul semaforo rosso per visualizzare in una nuova finestra i processivinora eseguiti (con il più recente in alto) e per

ciascuno verrà visualizzato il risultato tramite semaforo sulla sinistra: di quelli andati in errore (semaforo rosso) cliccando sul simbolo

'' '' a destra è possibile visualizzare il messaggio di errore:

Esecuzione Scenario Definizione coordinate

contabili E-Destinazioni Dati Configurazioni Utente **E**Gestione Transcodifiche 甲Configurazioni Coge (DG

Stipendi)

Stipendi)

Configurazioni Coan (DG

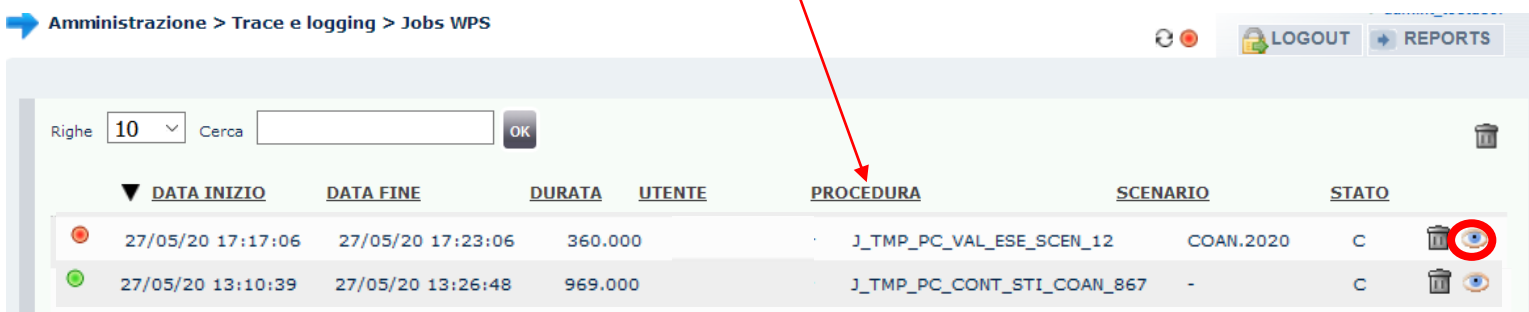

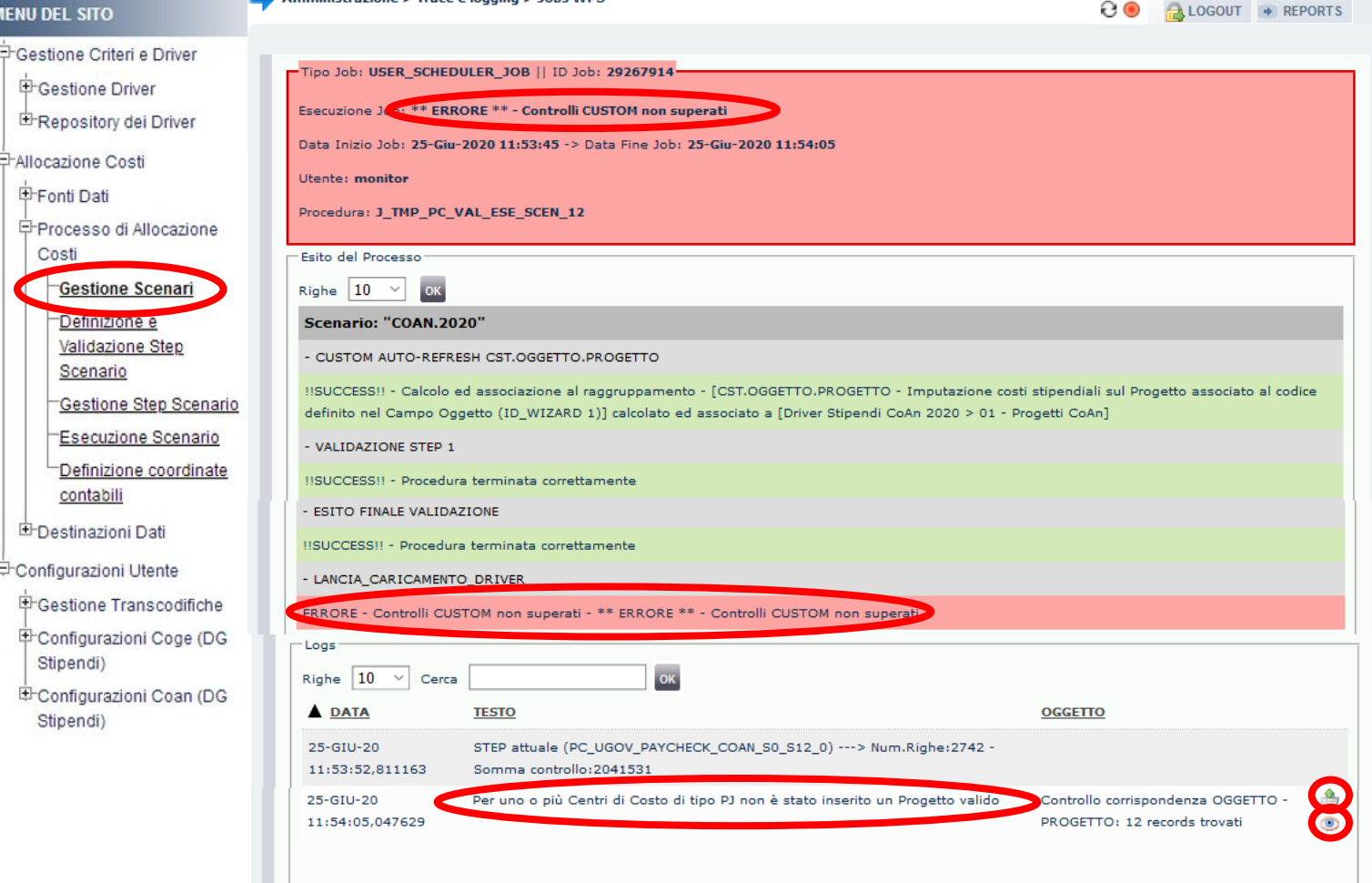

Si apre, infatti, una nuova finestra in cui è riportato il messaggio di errore sia in corrispondenza di ''Esecuzione Job'', che nella sezione "Esito del Processo"; in quest'ultima:

- se in basso a sinistra, è indicata la presenza di più pagine, allora si deve cliccare sull'ultima per avere la descrizione dell'errore, altrimenti è sulla prima;

- può essere indicato un report tra quelli disponibili nella sezione ''Reports'' che in tal caso andrà consultato per la risoluzione dell'errore; se non è indicato allora si deve verificare la sezione "Logs".

Nella sezione "Logs", soprattutto per *controlli custom non superati*, se in basso a sinistra è indicata la presenza di più pagine, allora nell'ultima ci potrebbe essere la motivazione del blocco e la possibilità di estrarre i casi che l'hanno causata: si dovrà o cliccare sul simbolo '' '' per estrarre un file excel o sul simbolo '' '' '' per visualizzarlo a video, entrambi presenti sulla destra, come nel caso in esempio.

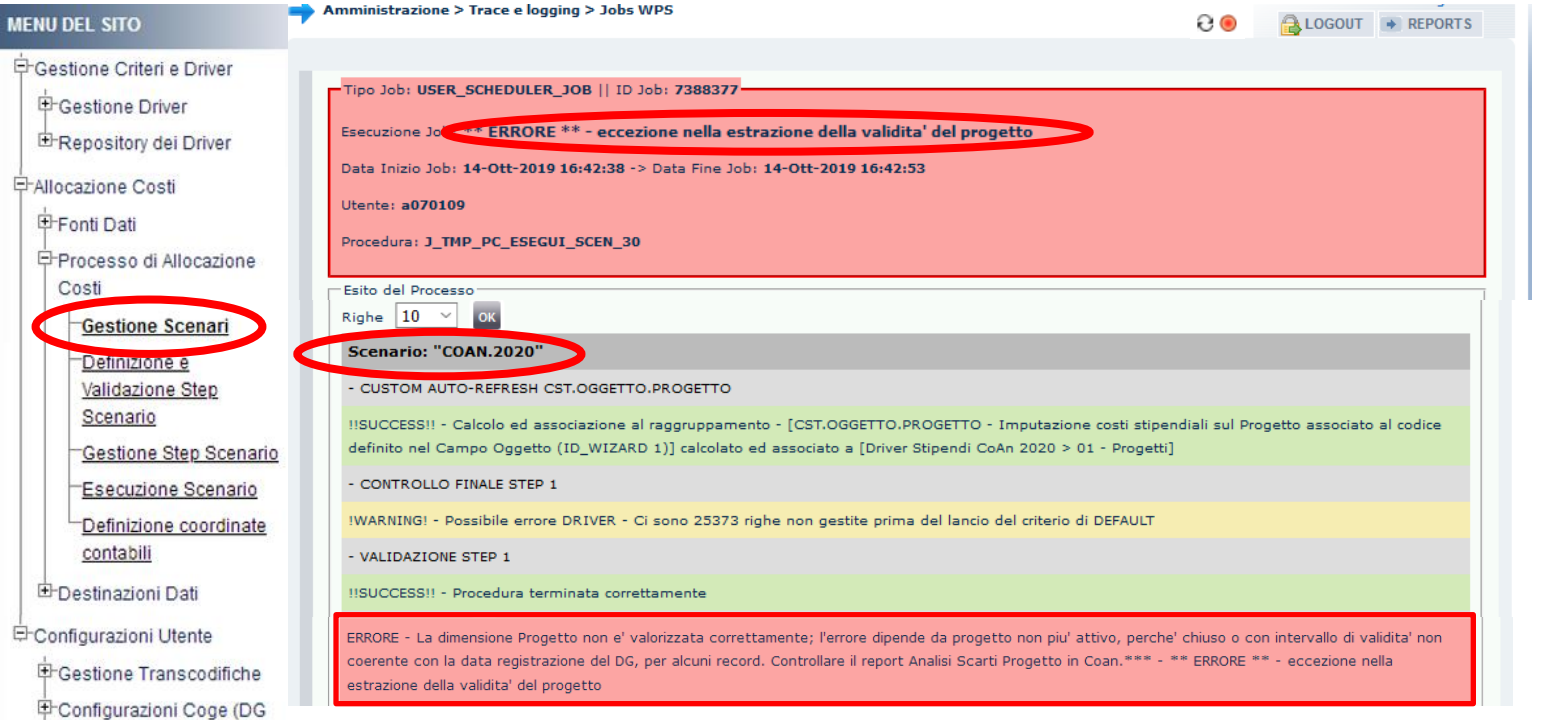

Stipendi)

Stipendi)

E-Configurazioni Coan (DG

Altre volte, oltre al messaggio di errore in corrispondenza di ''Esecuzione Job'', nella sezione "Esito del Processo può essere indicato un report tra quelli disponibili nella sezione ''Reports'' che in tal caso andrà consultato per la risoluzione dell'errore.

Con riferimento al **progetto** si può determinare un blocco in esecuzione scenario per *\*\* ERRORE \*\* eccezione nella estrazione della validita' del progetto*

In questo caso il report da consultare è "*Analisi Scarti Progetto*".

L'errore dipende da "*progetto non più attivo, perché chiuso o con intervallo di validità non coerente con la data di registrazione del DG*".

Si tratta di progetti non più attivi oppure scaduti al momento in cui si effettua l'imputazione del costo, per cui in quel report va verificata la presenza di codici progetto nella colonna "*Progetto Non Valido*".

Per il progetto non valido va verificata la possibilità di proroga, altrimenti va inserito un altro codice o nessun codice per mezzo di un criterio oppure della funzione Gestione valori campo Oggetto.

Nel caso di proroga o inserimento di altro codice con un criterio sarà necessario rifare la validazione ed esecuzione dello scenario CoAn. Con la modifica del campo Oggetto si dovrà annullare l'elaborazione effettuata, ricominciando dalla pre-contabilizzazione CoAn.

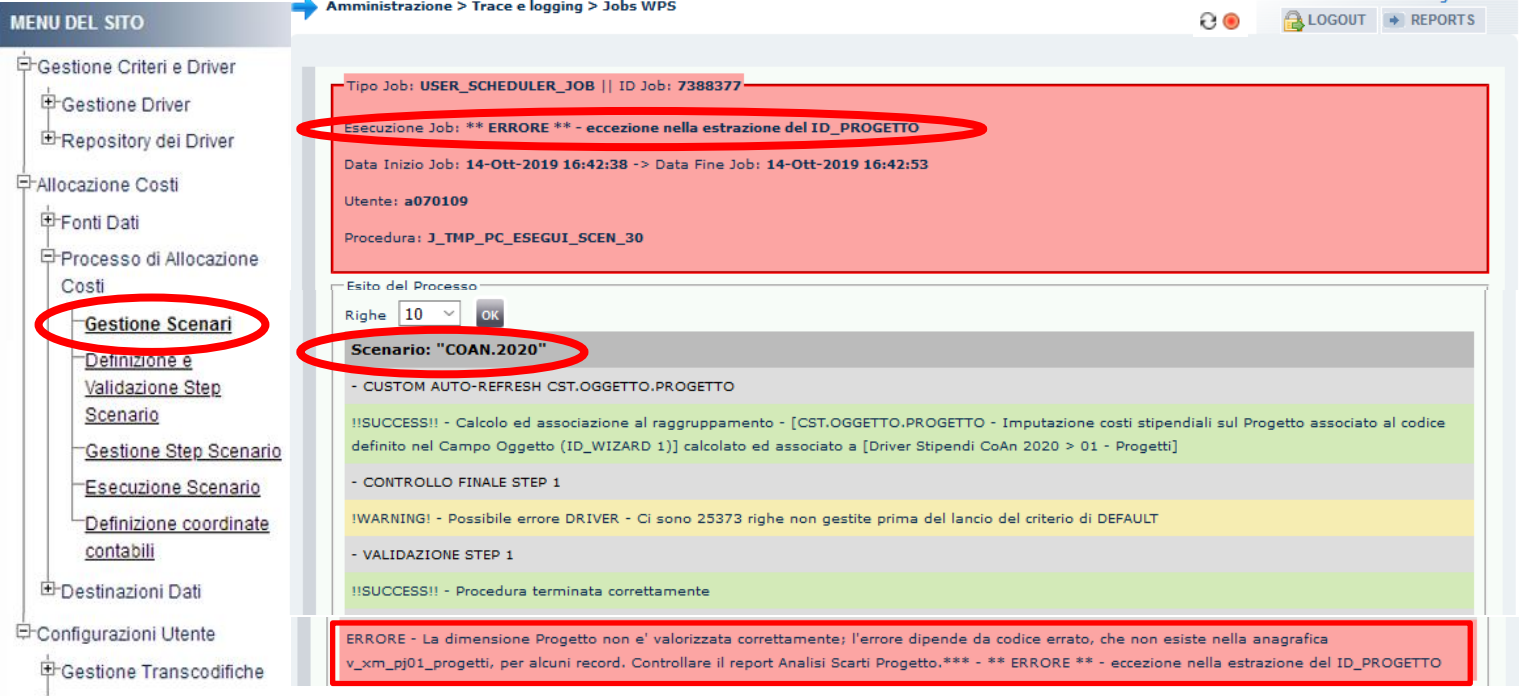

甲Configurazioni Coge (DG

Stipendi)

Stipendi<sup>®</sup>

Altre volte con riferimento al **progetto** si può determinare un blocco in esecuzione scenario per *\*\* ERRORE \*\* eccezione nella estrazione del ID\_PROGETTO*

Anche in questo caso il report da consultare è "*Analisi Scarti Progetto*".

L'errore dipende da "*codice errato, che non esiste nella anagrafica*" *dei Progetti in UGOV.*

Si tratta di errori di configurazione dei criteri presenti nello Step del Progetto a causa di codice non corretto o oppure non valido per l'esercizio avendo come riferimento l'anagrafica dei Progetti in UGOV.

Configurazioni Coan (DG Pertanto, in quel report va verificata la presenza di codici progetto nella colonna "*Pj Codice Errato*" e qual è il criterio responsabile dell'inserimento considerando la colonna "Descrizione Criterio".

> Successivamente si dovrà intervenire in quel criterio inserendo il codice corretto, ricaricarlo ed eseguire di nuova la validazione ed esecuzione dello scenario CoAn.

In alternativa, se il codice errato deriva da CSA si potrebbe utilizzare la funzione Gestione valori campo Oggetto; tuttavia, bisognerà annullare l'elaborazione effettuata, ricominciando dalla pre-contabilizzazione CoAn.

Di seguito vi sono altri messaggi di errore con l'indicazione del report che si consiglia di consultare come supporto per la relativa risoluzione:

*'\*\* ERRORE \*\* - L'unità analitica è obbligatoria': il report 'Analisi Scarti UA';*

*'\*\* ERRORE \*\* - L'unità analitica di budget è obbligatoria': il report 'Analisi Scarti UA';*

*'\*\* ERRORE \*\* - La dimensione analitica è obbligatoria': il report 'Analisi Scarti Dim Analitica' ;*

*'\*\* ERRORE \*\* - la coordinata WORK\_PACKAGE è obbligatoria ma per alcuni progetti non risulta configurata o valorizzata correttamente': il report 'Progetti con WP obbligatorio, non configurati' o il report 'Analisi scarti WP';*

*'\*\* ERRORE \*\* - La dimensione Cofog e'' obbligatoria e non e'' valorizzata correttamente': il report 'Analisi Scarti COFOG' o il report 'Analisi Conti di Ricavo associati a COFOG' oppure il report 'Controllo codici Cofog non presenti in associazione CO'.* 

*'\*\* ERRORE \*\* La dimensione Identificativo di scrittura anticipata predecessore non è valorizzata correttamente': il report 'Analisi Scarti Scrittura Predecessore' o il report 'Analisi DG STIPENDIO NEGATIVO Scrittura Predecessore':*

*'\*\* ERRORE \*\* - \*\* ERRORE \*\* - STEP LANCIA\_CARICAMENTO\_DRIVER - per 55 righe, la somma degli importi delle estensioni coan dei DG in elaborazione supera il disponibile'.*

• *la somma degli importi delle estensioni coan, con id\_scr\_coan\_det\_pred valorizzata, dei DG in elaborazione supera il disponibile delle scritture anticipate coan di dettaglio associate, a parita' di coordinate. Si veda il Report Verifica capienza quota aperta scritture coan anticipate.*

Questa è la reportistica disponibile per i controlli a seguito di un blocco nell'esecuzione dello Scenario CoAn:

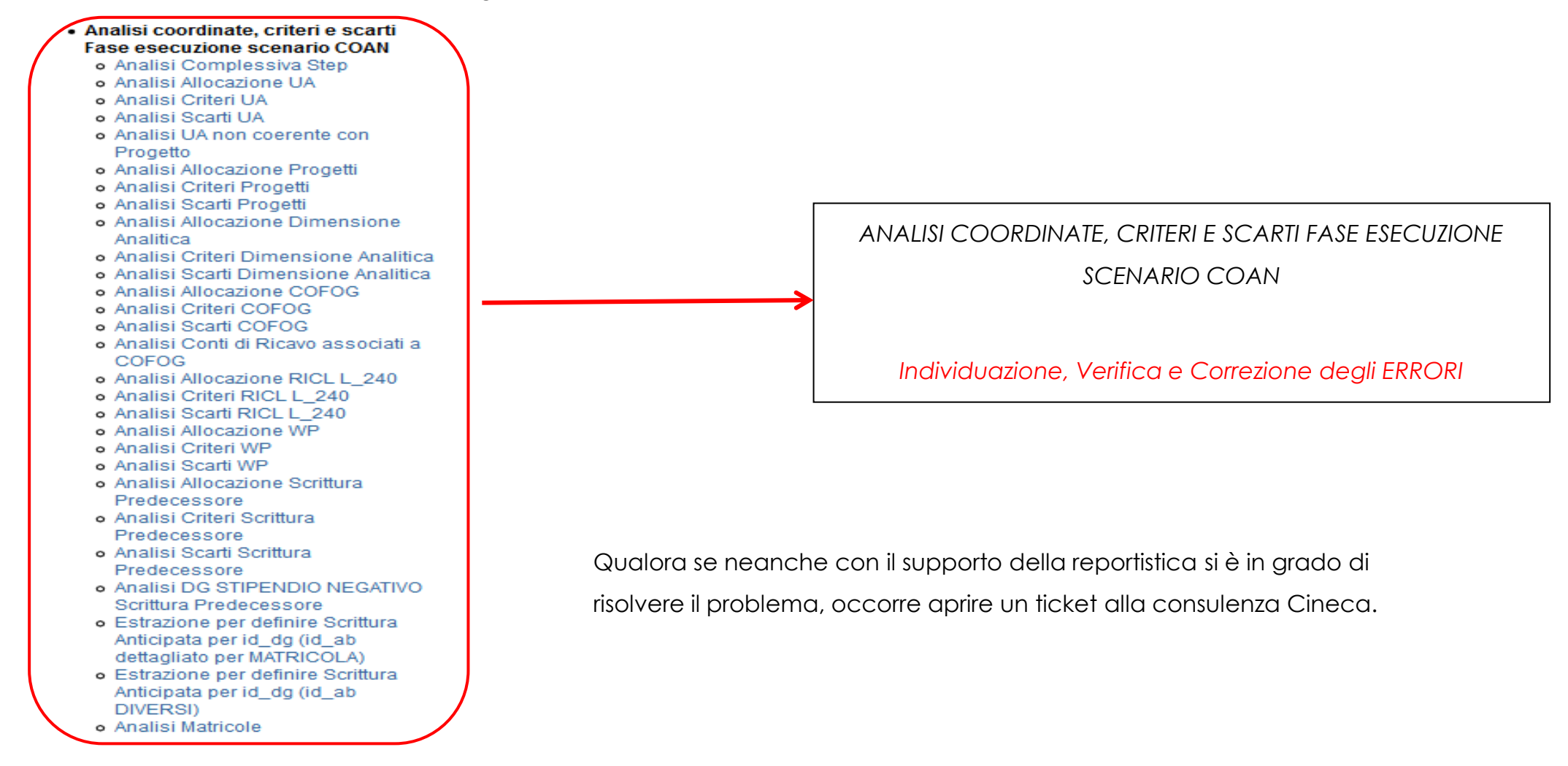

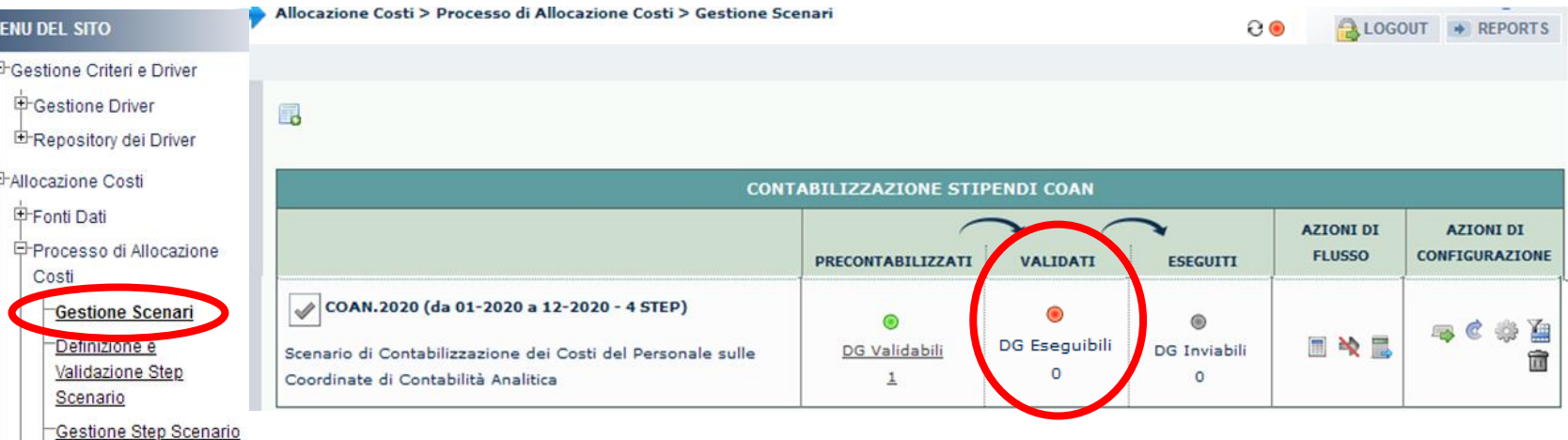

Esecuzione Scenario Definizione coordinate

contabili

E-Destinazioni Dati

ने Configurazioni Utente

**E** Gestione Transcodifiche

甲Configurazioni Coge (DG

Stipendi) EConfigurazioni Coan (DG

Stipendi)

Successivamente alla risoluzione del problema, se tornando in '**Processo di Allocazione Costi > Gestione Scenari**' nella sezione ''**Validati**'' è presente il semaforo rosso, come accade se questa ha comportato la modifica di uno o più criteri per uno o più step dello scenario CoAn, oppure se comporta il dover ricalcolare anche uno solo dei criteri automatici, allora sarà obbligatorio ripartire dalla Validazione dello Scenario CoAn ( **iii**).

Se invece non si è intervenuto sui criteri, se non si ritiene di dover ricalcolare i criteri automatici allora si potrà anche semplicemente ripetere l'Esecuzione dello scenario CoAn ( $\rightarrow$ ).

In caso di esito positivo, come detto prima, occorre reiterare la verificare della correttezza delle imputazioni sui conti CoAn con i report della sezione '**Controlli Fase esecuzione scenario COAN**' prima di procedere con l'invio delle Estensioni CoAn.

Se si dovesse verificare un nuovo errore allora sarà necessario analizzare il messaggio di errore per definire come procedere, secondo quanto spiegato in questo documento.

## **3 COSE DA RICORDARE**

I ticket vanno sulla coda **SDPC**

**?!**

Il manuale si trova su wiki: **https://wiki.ugov.it/confluence/display /UGOVHELP/Allocazione+ Costi**

Se la domanda è complessa chiedete una consulenza.

Buon lavoro!

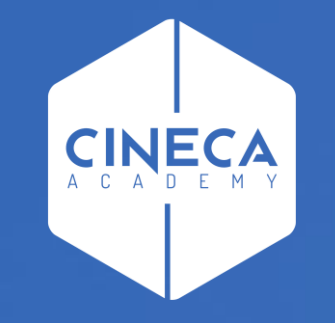

## **GRAZIE**

### **Leonardo Lauri**